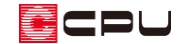

カラーコーディネートの編集

文書管理番号:1074-02

# Q .質 問

3D パースなどで使用する内外壁や屋根の色の組み合わせを、登録しておきたい。

カラーコーディネートに登録している素材を変更したい。

## A .回 答

3D パースや鳥瞰図、カラー立面で設定した各部材(屋根、内外壁、建具、床、天井など)の色の情報 は、コーディネート(部材色の組み合わせ)として登録しておくことができます。

登録したコーディネートは (カラーコーディネート)から選択でき、各部材の色を一括で変更するこ とができます。

さらに、登録したコーディネートは、別の物件でも使用することができます。

#### 【参考】

3D パースや鳥瞰図、カラー立面で設定した各部材の色の情報を、新たなコーディネートとして追 加登録する方法や、カラーコーディネートの変更方法は、こちらをご覧ください。

[1073] [カラーコーディネートの利用](http://faq.cpucloud.jp/faq/data/as_1073.pdf)

初期搭載されているコーディネートをベースに追加したものや、追加登録済みのコーディネートの情報 を編集し、新しくオリジナルのコーディネートとして使用することもできます。

ここでは、 <u>▲ (3D</u> パース)からカラーコーディネートを編集する方法を説明します。

コーディネートの編集は、追加したコーディネートに対して行えます。初期搭載されているコーディ ネートの情報は編集できませんので、追加後に編集します。

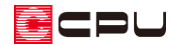

### 操作手順

- ⚫ **コーディネートの追加**
- **① △ (3D パース)を起動し、 ※ (カラーコーディネート)をクリック** 
	- \* カラーコーディネートの画面が表示されます。
	- \* 3D パースでの視点位置によって、最初に表示される画面が異なります。屋外の場合は「外部」、 室内の場合は「内部」が表示されます。
- ② 左側のコーディネート一覧から、変更のベースにしたいコーディネートをクリック

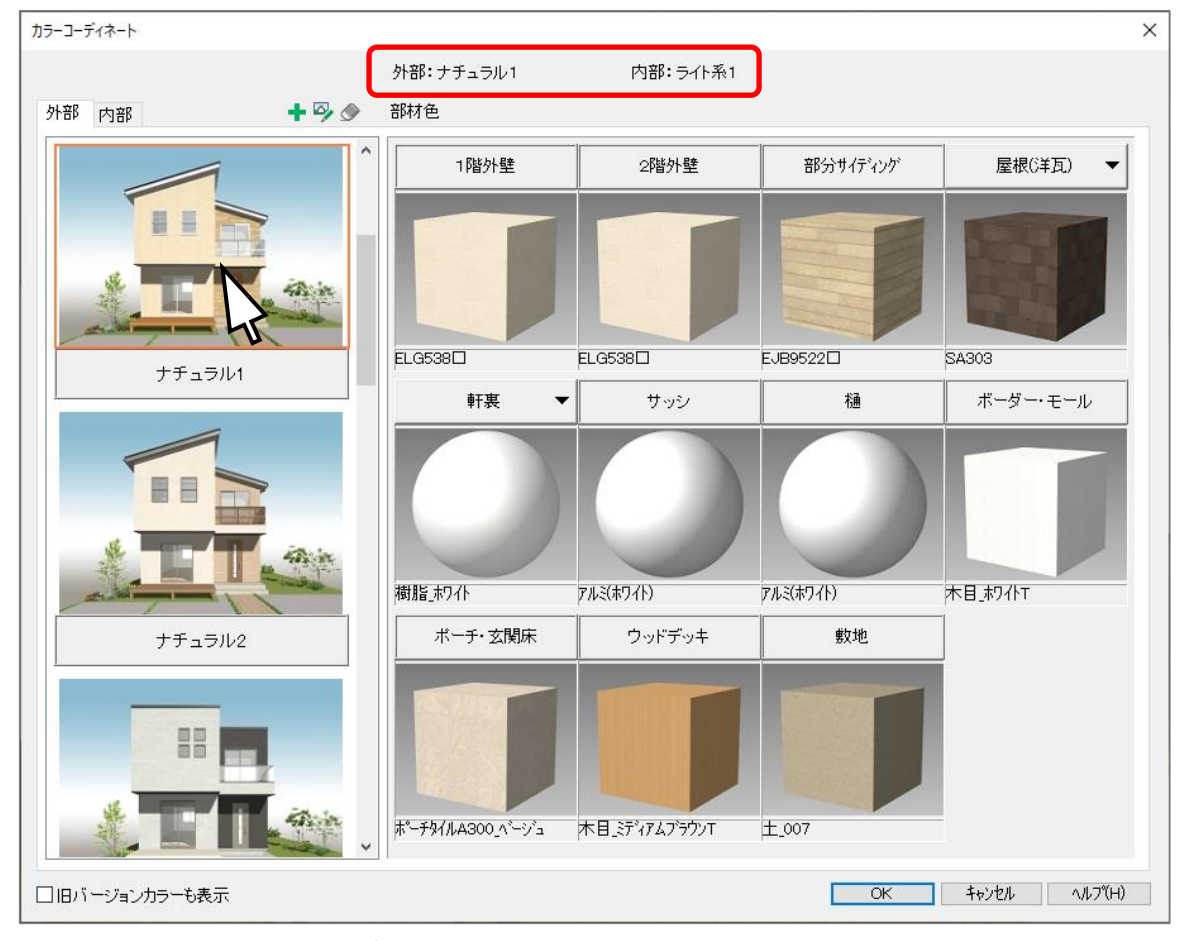

- \* 上部に、選択したコーディネート名称が表示されます。
- \* 今回は「外部:ナチュラル 1、内部:ライト系 1」をベースに変更をします。

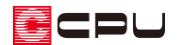

- 3 コーディネート一覧の上部にある+(コーディネートを追加します。)をクリック
	- \* P.2 操作②で選択したコーディネートの情報が、新しいコーディネートとして追加されます。

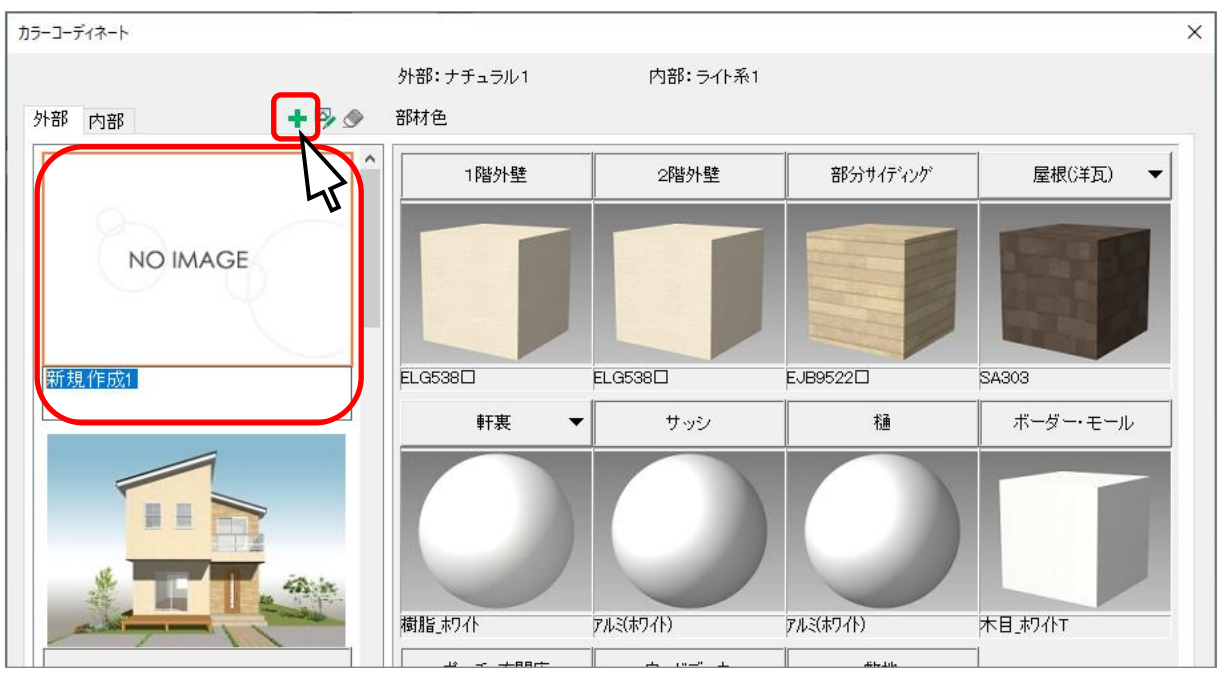

\* 必要に応じて をクリックし、コーディネート名称を変更してください。

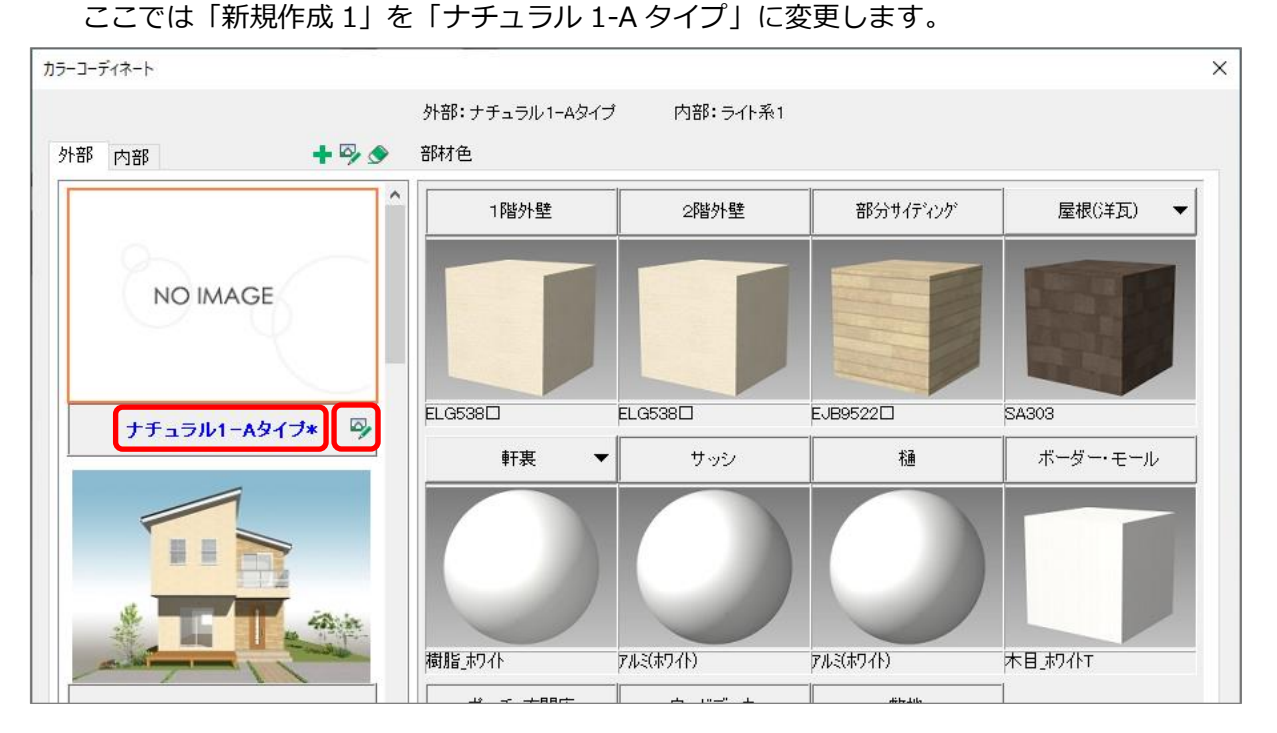

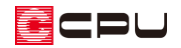

#### ⚫ **コーディネートの部材色の変更**

① 変更したい部材をクリック

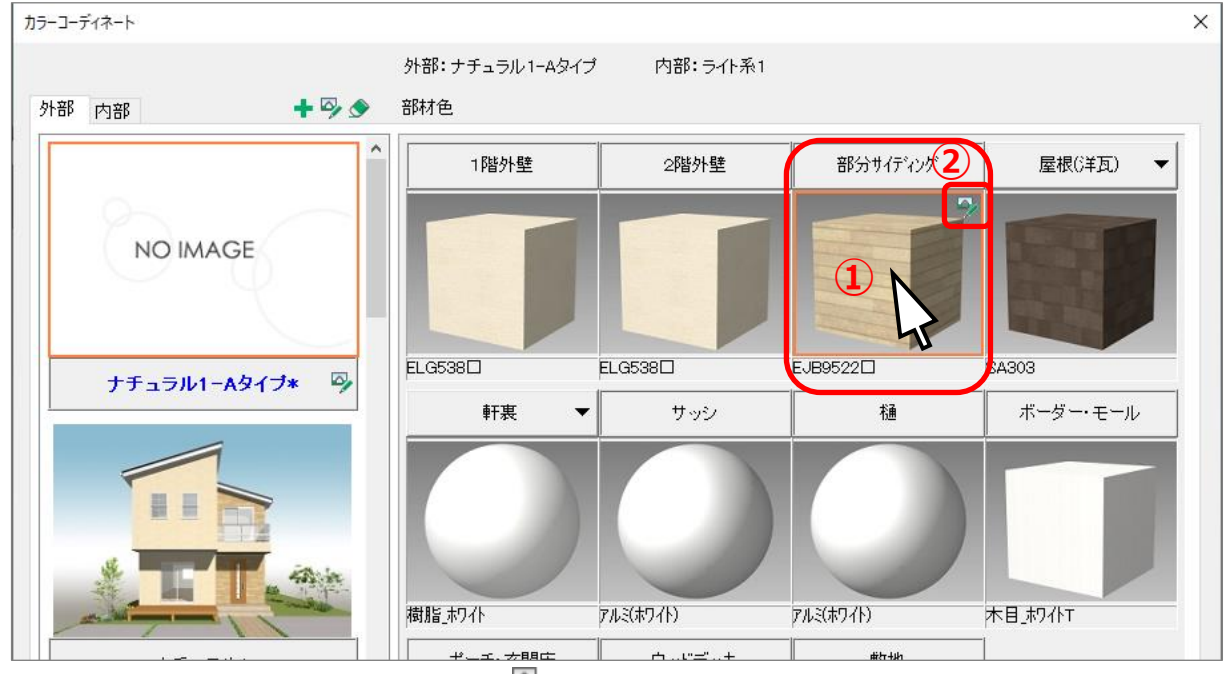

- \* 選択した部材のサムネイルの右上に (部材色を変更します。)が表示されます。
- ② 選択した部材の右上に表示されている (部材色を変更します。)をクリック
	- \* 部材色変更の画面が表示されます。
	- \* サムネイルをダブルクリックしてもかまいません。

③ 変更したい部材色を選択し、「OK」をクリック

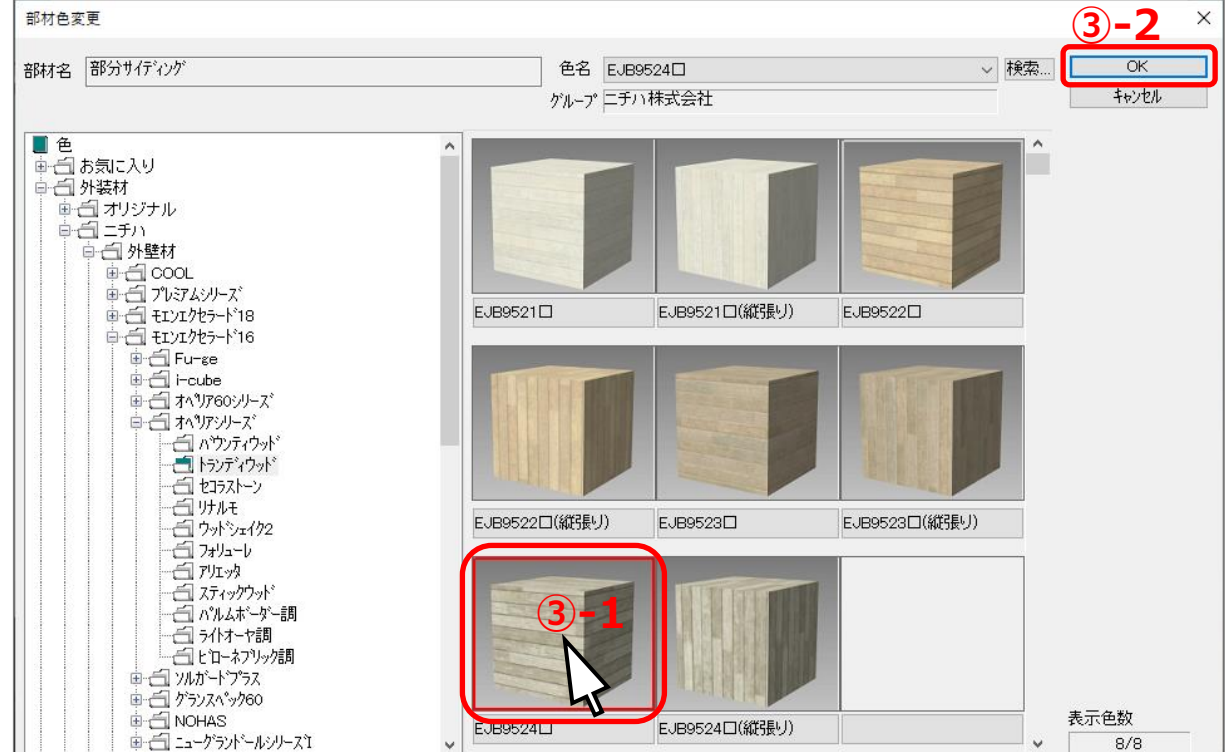

- \* 部材色を変更した部材名は、青色の太字で表示されます。
- \* 部材名に「▼」の記載がある部材は、部材名をクリックし、他の部材に切り替えて設定するこ とができます。
- \* 左上のタブで外部と内部を切り替え設定できます。内部についても必要に応じて変更してくだ さい。

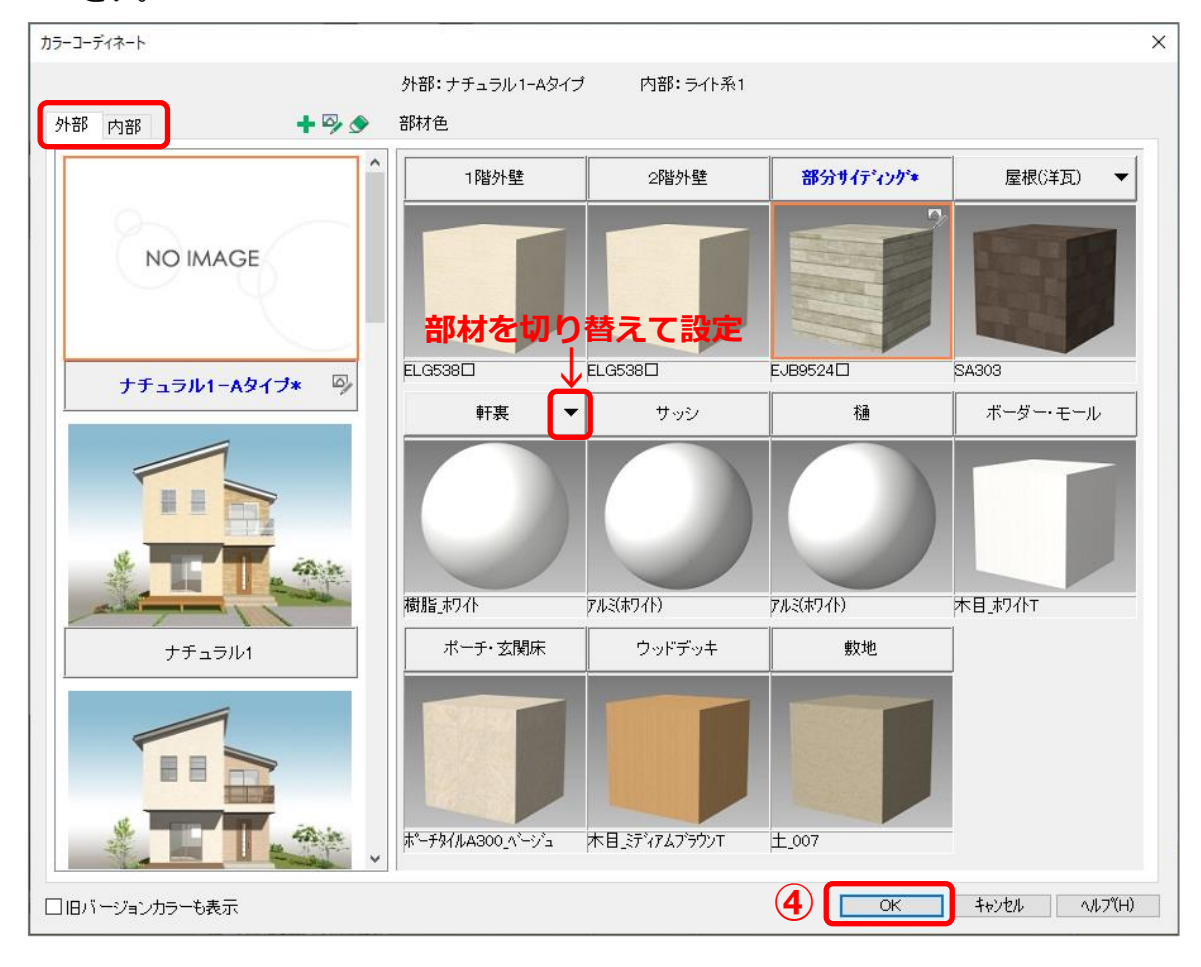

- ④ 部材色の変更が完了したら、「OK」をクリック
	- \* ここでは、外部は追加変更し、内部は変更していないため、「外部:「ナチュラル 1-A タイプ」 内部:「ライト系 1」を反映します。よろしいですか?」と確認のメッセージが表示されます。
- ⑤ 「はい」をクリック
	- \* 変更した部材色でカラーコーディネートが登録され、追加 登録したコーディネートがパースに適用されます。

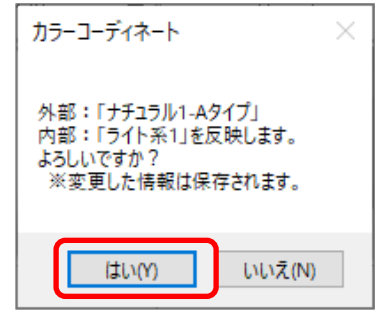

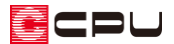

#### ● コーディネートのイメージ画像 (サムネイル) の変更

**▲**(3D パース)で、あらかじめ設定したコーディネートでレンダリングを行い、パース画像を保存して ください。

- \* レンダリングの種類(レイトレース 1、 レイトレース 2、ファイナルギャザー) はどれでもかまいません。
- \* 外部と内部で、それぞれイメージ画像 (サムネイル)を設定できます。必要に 応じてパース画像をご用意ください。

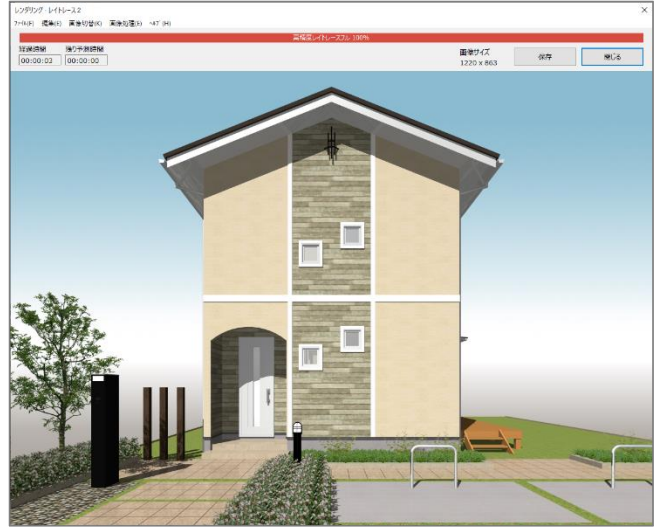

- ① (カラーコーディネート)をクリック
- ② 左側のコーディネート一覧から、イメージ画像を変更したいコーディネートの「NO IMAGE」を クリック
	- \* イメージ画像にオレンジ色の枠がついているものが、現在選択しているコーディネートです。
- 3 コーディネート一覧の上部にある<sup>50</sup>(画像を変更します。)をクリック

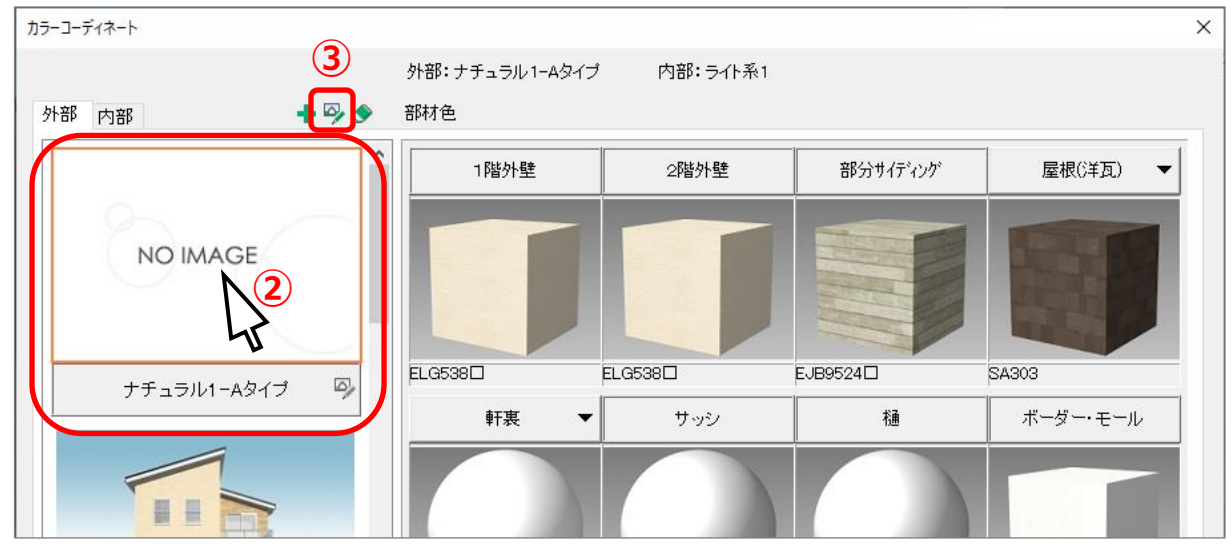

\* 開くの画面が表示されます。

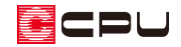

④ 使用したい画像データをクリック

⑤ 「開く」をクリック

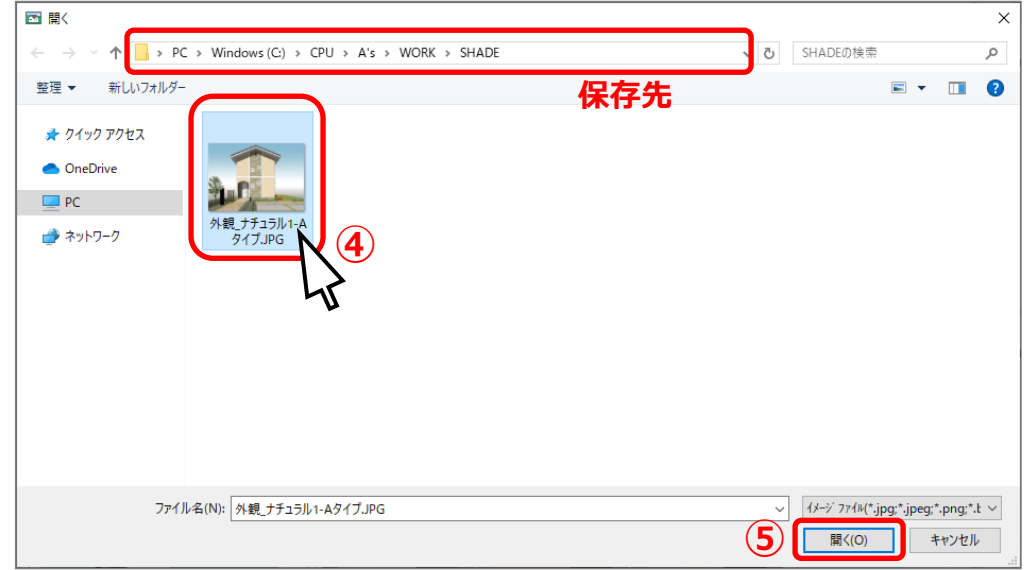

#### 【注意】

画像保存時に保存先を変えていない場合は、開くの画面に画像が表示されます。保存先を変更して いる場合は、参照先を変更して画像を選択してください。

画像の保存先がわからない場合は、あらためて画像を作成してください。その際、画像の保存先は 変更せず「¥CPU¥A's¥WORK¥SHADE」に保存してください。

\* 選択した画像が、コーディネートのサムネイルに反映されます。

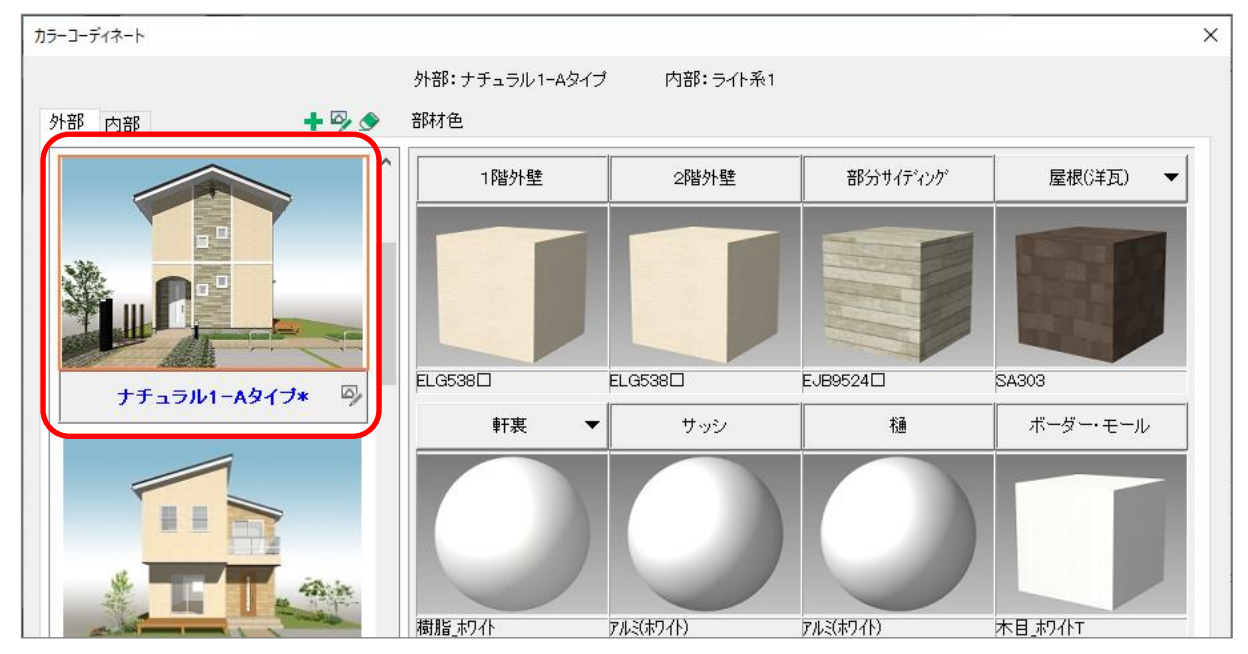

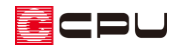

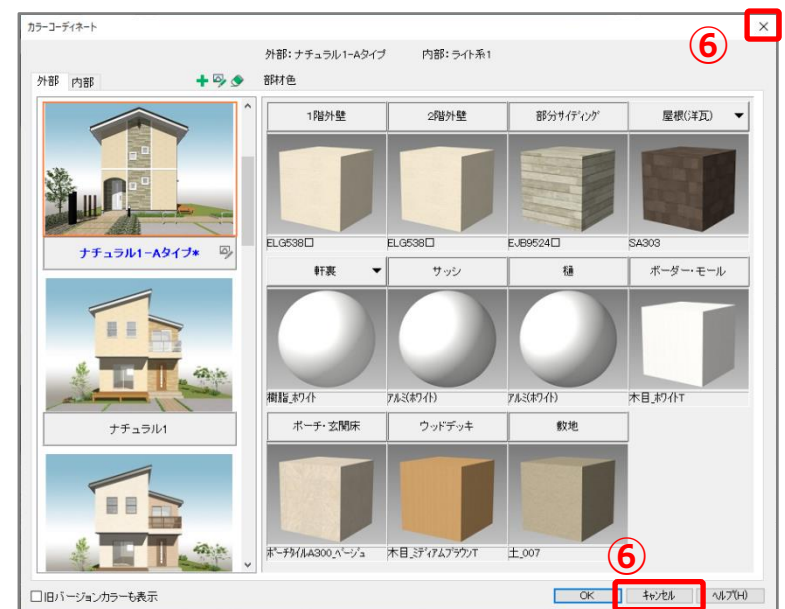

カラーコーディネートの画面右上の「×」または「キャンセル」をクリック

- \* 「コーディネートが変更されています。保存して終了しますか?」と変更確認のメッセージが 表示されます。
- 「はい」をクリック

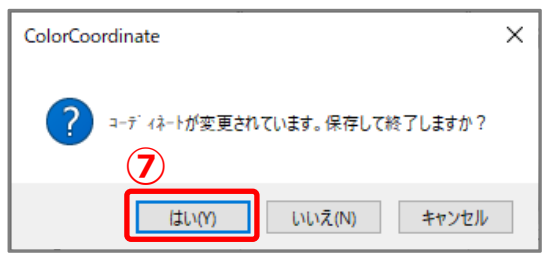

\* 画像変更が反映されます。